# 計畫案兼任助理報帳步驟

#### Step1.點選新增支付清單

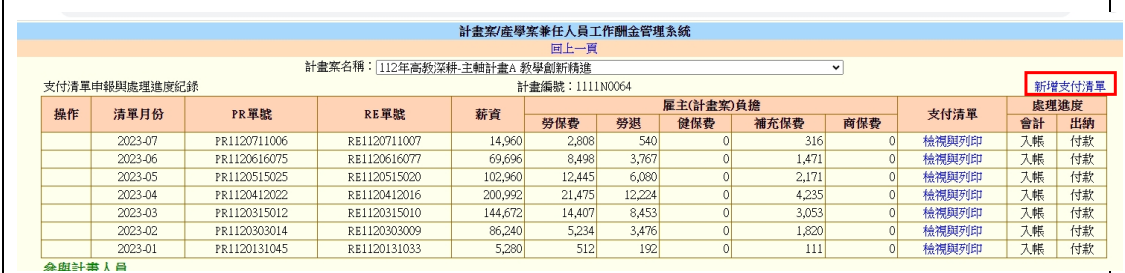

# Step2.選擇請款月份,人員金額確定後點選「確認送出」

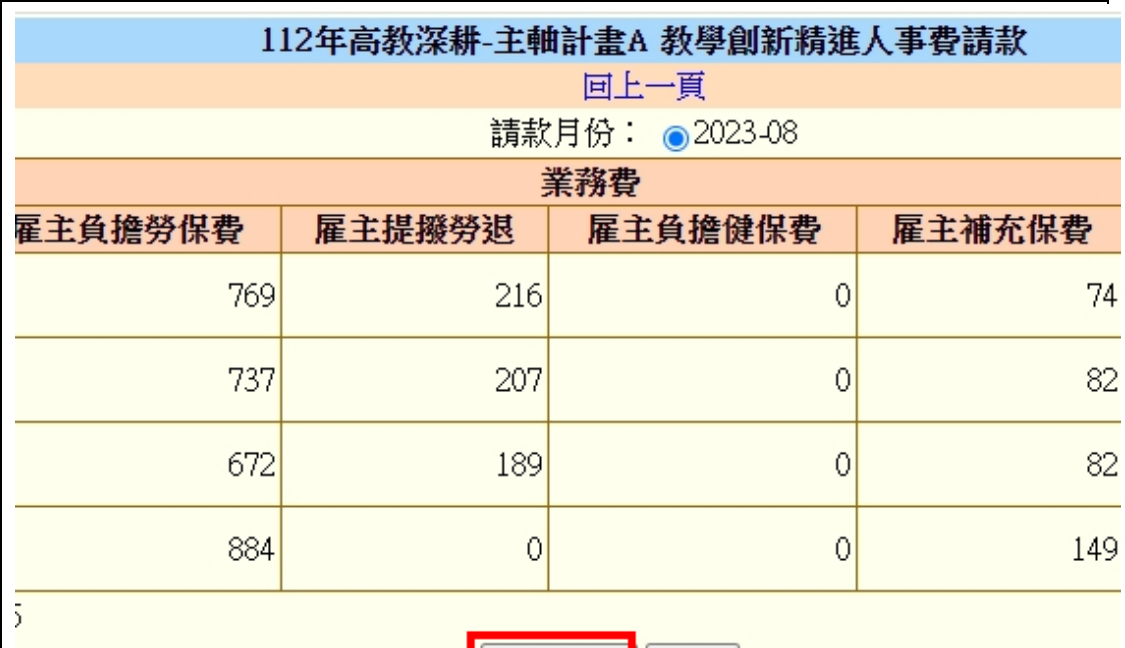

確認送出| 放棄|

大同大學 圖書資訊處 校務資訊組 webmaster@gm.ttu.edu.tw

## Step3.點選「拋轉」,會將支付清單拋轉到新系統

#### 計畫案例

計畫案名稱:112年高教深耕-主軸計畫

支付清單申報與處理進度紀錄

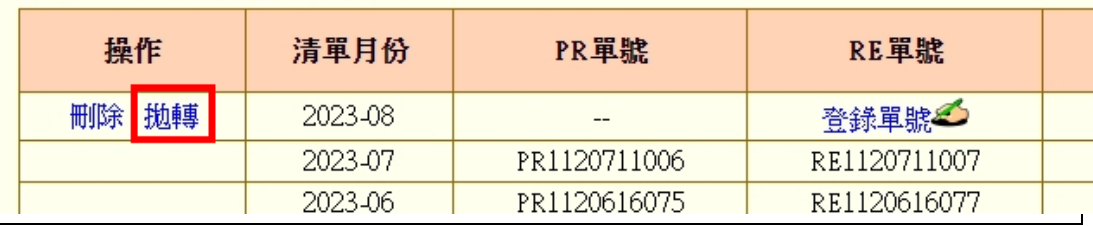

Step4.至新系統產生支付證明,於付款明細點選「轉入學校投保資

料」(此名稱之後會改)

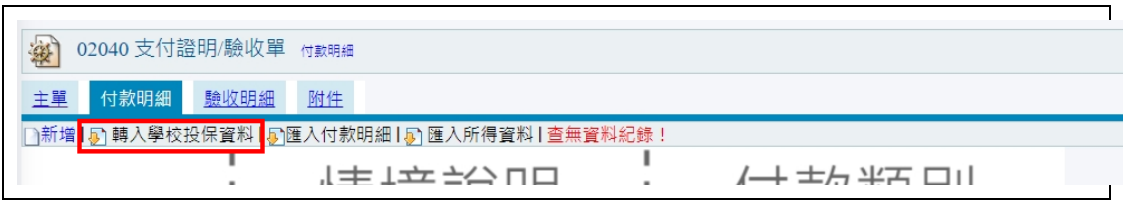

## Step5.選擇此次要支付的人員(此資料為 Step3 拋轉過來的)

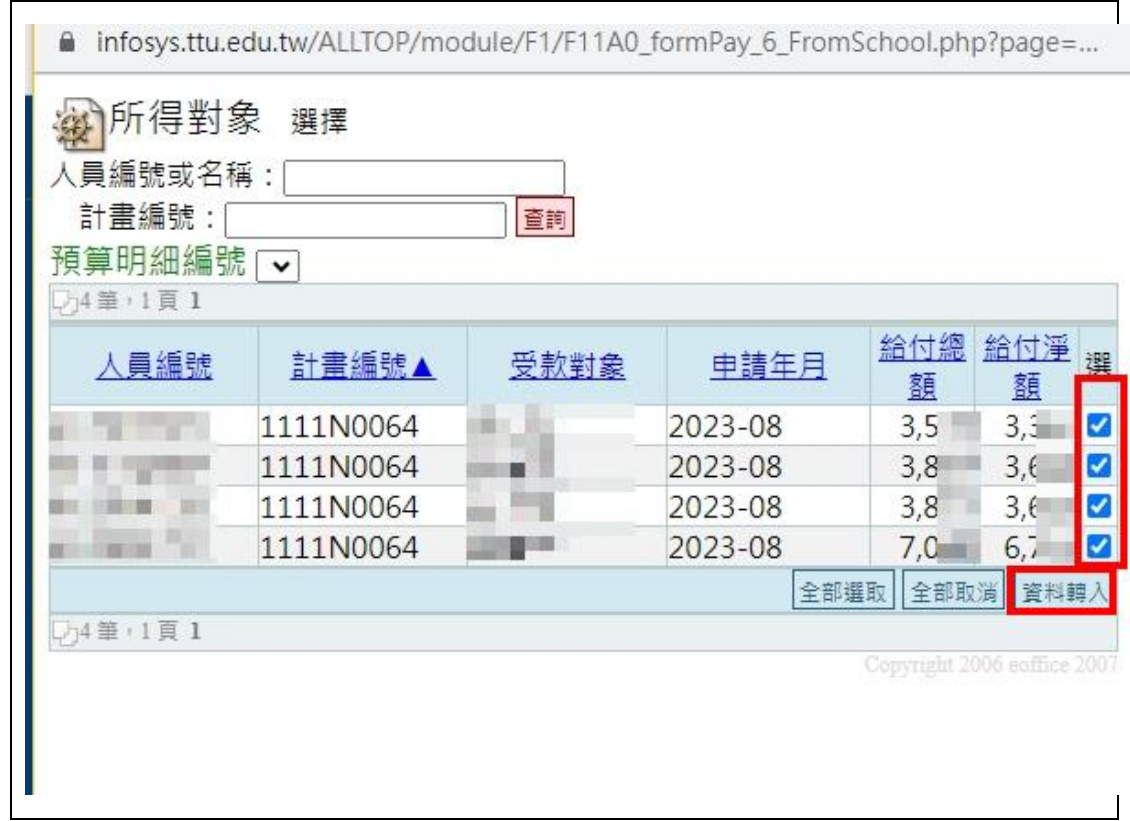

### Step6.付款所得資料會自動帶入,不用一筆一筆 KEY

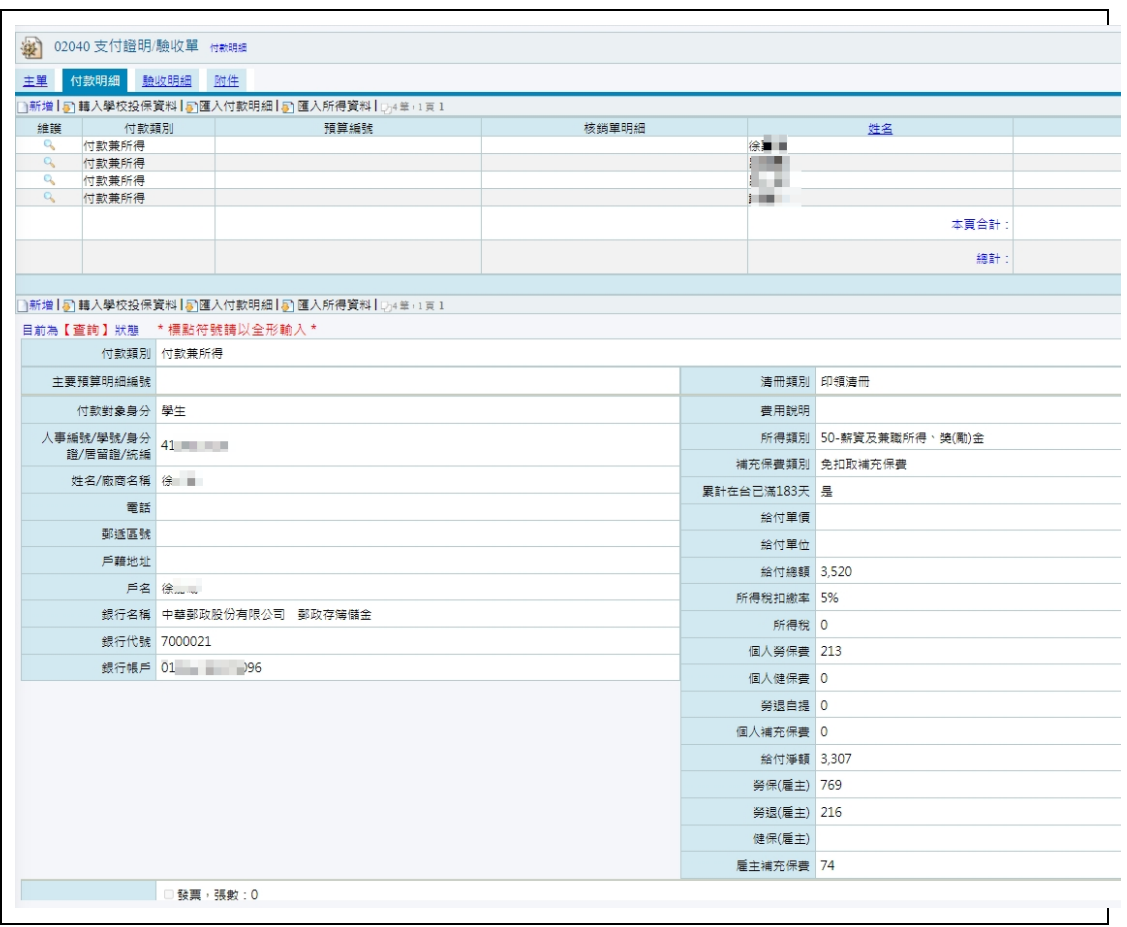

#### Step7**.**回到一開始的地方,登錄 RE 單號。

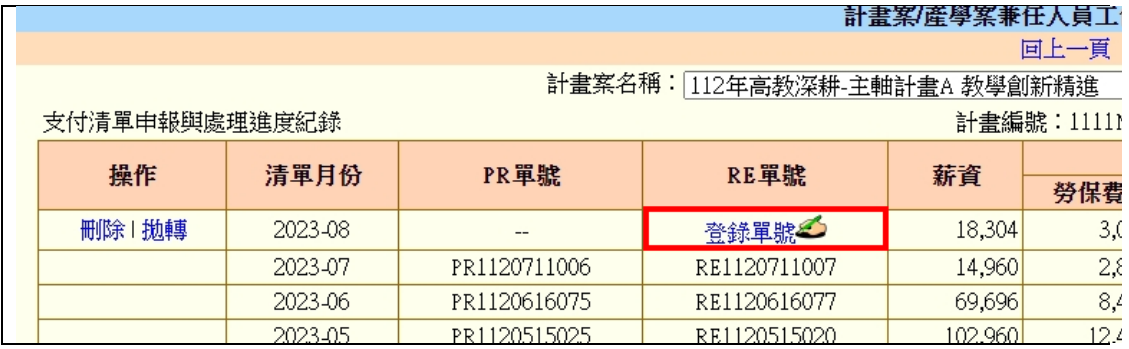

#### Step8.因為新系統沒有 PR 單號了,所以只需要登錄 RE 單號

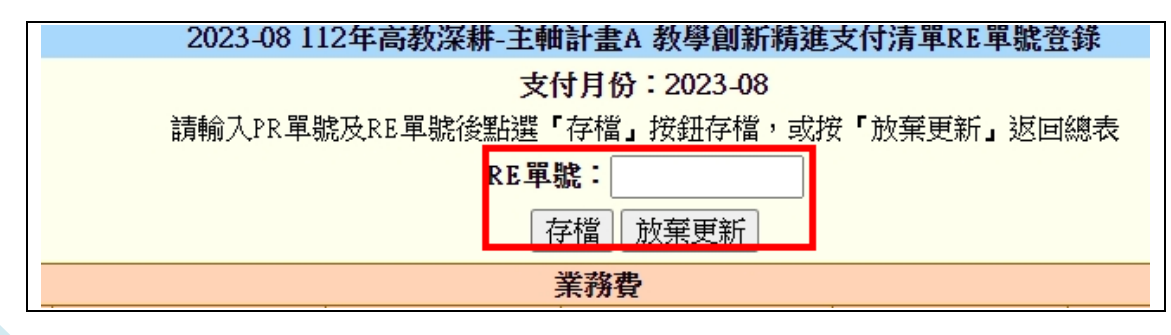

# Step9.最後列印支付清單,送交會計

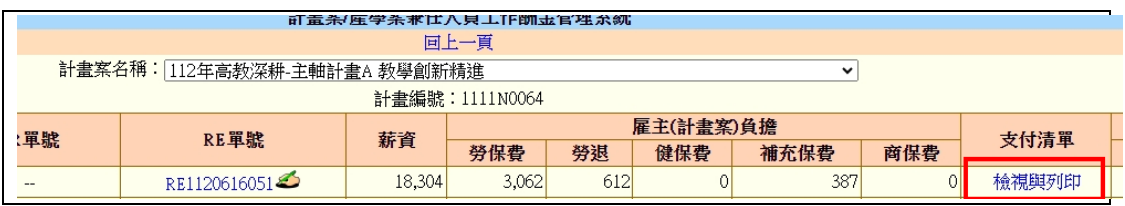